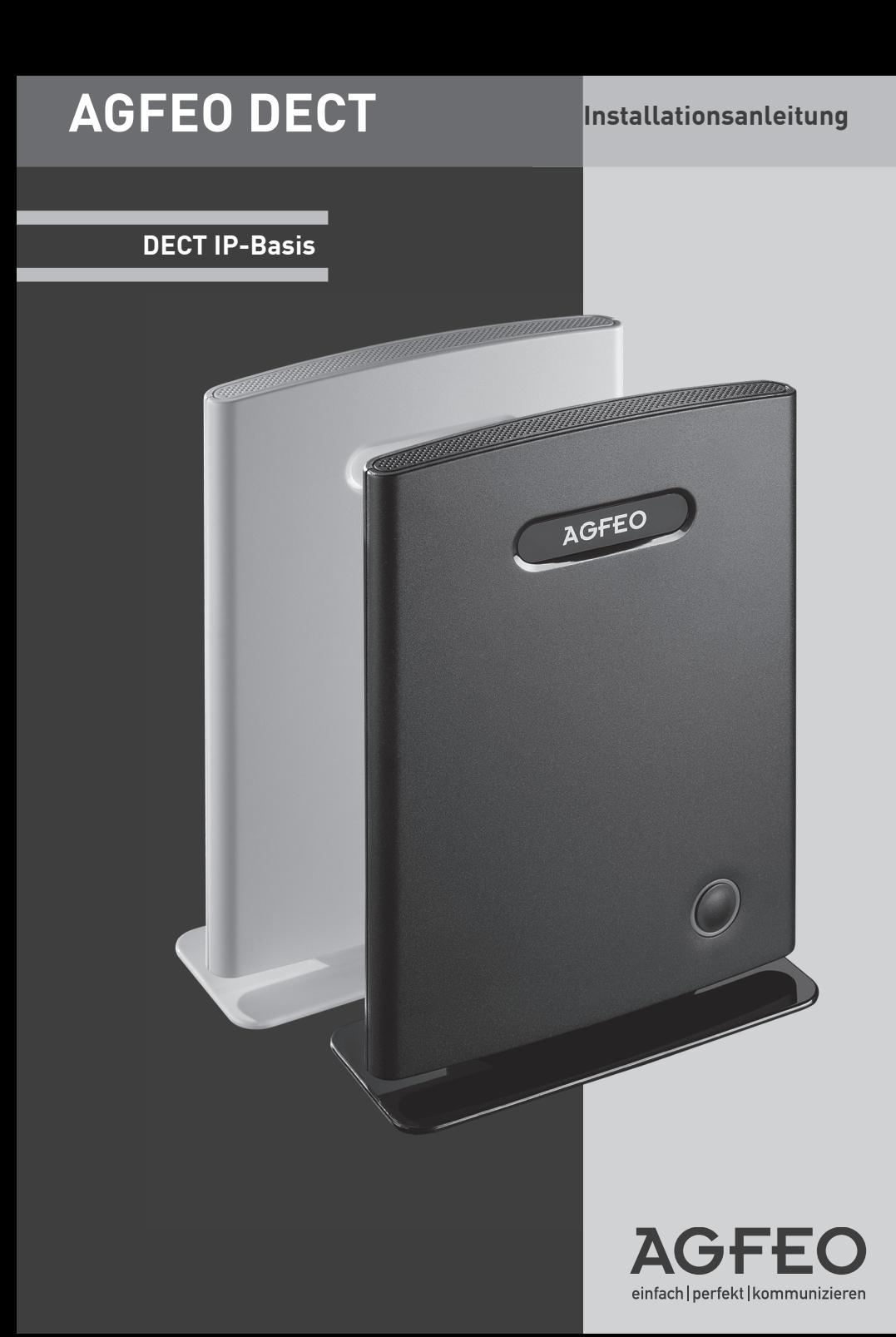

## **Gebrauchsbestimmungen**

Die AGFEO DECT IP-Basis ist zum Betrieb an einem AGFEO AS-System inkl. LAN-Modulen 509 und/oder 510 (jeweils aktuelle Firmware) oder einem AGFEO ES-System mit aktueller Firmware bestimmt.

Zugelassen zum Betrieb an einer AGFEO DECT IP-Basis sind ausschließlich die Mobilteile AGFEO DECT 33 IP, DECT 60 IP und DECT 65 IP.

Bitte beachten Sie, dass Ihr IP-Netzwerk ausreichend Bandbreite zur Verfügung stellen muß, um eine optimale Sprachqualität Ihres DECT IP-Systems zu gewährleisten. Dazu empfiehlt AGFEO eine klassische Anbindung über kabelgebundenes LAN, Verbindungen über WLAN oder Powerline-Adapter können die Qualität erheblich einschränken!

Über Software-Upgrades informiert Sie Ihr Fachhändler.

Eine Haftung der AGFEO GmbH & Co. KG für Schäden aus nicht bestimmungsgemäßem Gebrauch der DECT IP-Basis ist ausgeschlossen.

## Inhaltsverzeichnis

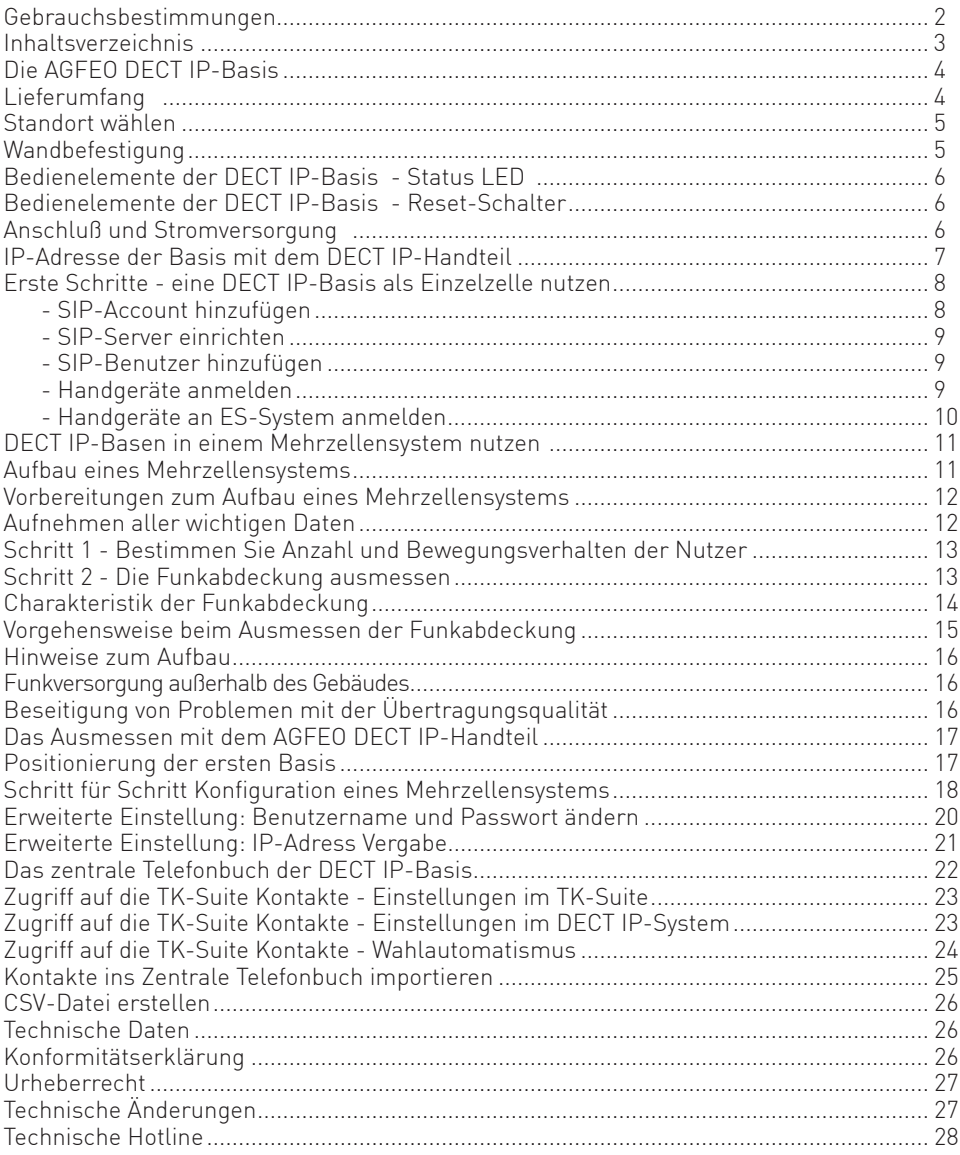

## **Die AGFEO DECT IP-Basis**

Wir gratulieren Ihnen zum Kauf der AGFEO DECT IP-Basis.

Mit der AGFEO DECT IP-Basis haben Sie sich für ein System entschieden, das über Ihre bestehende Netzwerkstruktur an eine AGFEO TK-Anlage angebunden wird. Die DECT IP-Basis wurde zum Betrieb in einem Mehrzellensystem entwickelt, um große Flächen abzudecken. Natürlich kann die DECT IP-Basis auch als einzelne Basis in einem kleineren System eingesetzt werden. In Verbindung mit einem AGFEO AS-System mit LAN-Modul 509 oder 510 können Sie bis zu 16 Handteile pro LAN-Modul anmelden, von denen bis zu 8 gleichzeitig telefonieren können. An einem ES-System können Sie bis zu 8 Handteile anmelden, von denen bis zu 4 gleichzeitig telefonieren können. Ein weiterer Vorteil der Basis besteht darin, dass diese nicht an den Betrieb einer einzelnen AGFEO TK-Anlage gebunden ist, sondern parallel auf mehrere AGFEO SIP-Registrare zurückgreifen kann. Dies ermöglicht, dass z.B. zwei Firmen, die sich ein Gebäude teilen, das Investitionsvolumen gering halten können.

- Bis zu 40 Basen lassen sich zu einem Mehrzellensystem verbinden, um große Flächen abzudecken und ein unterbrechungsfreies Handover zu realisieren.
- Die DECT IP-Basis besitzt ein internes Telefonbuch das entweder mit 200 Einträgen direkt gefüllt werden kann oder aber auf die Kontaktdaten eines TK-Suite Servers zugreifen kann. Es steht allen Teilnehmern zur Verfügung und wird im Mehrzellensystem zwischen den Basen automatisch abgeglichen.
- Bei Anrufen von Kontakten, die im Telefonbuch Ihrer TK-Anlage hinterlegt sind, werden Ihnen sowohl Name als auch Rufnummer im Display Ihres DECT IP-Handteils angezeigt.

### **Lieferumfang**

- DECT IP-Basis
- Befestigungsmaterial (2 Dübel S6, 2 Kreuzschlitzschrauben 3x25)
- Diese Anleitung

Die Bedienungsanleitungen im PDF-Format finden Sie auf unserer Homepage: www.agfeo.de

### **Standort wählen**

Installieren Sie die DECT IP-Basis nur in einem trockenen und nicht explosionsgefährdeten Raum. Sie darf nicht in der Nähe von Klimaanlagen, Heizkörpern, Geräten mit unzulässigen Störstrahlungen, an Orten mit direkter Sonneneinstrahlung, in übermäßig staubhaltiger Umgebung und nicht an Orten, wo sie mit Wasser oder Chemikalien bespritzt werden könnte, installiert werden. Beachten Sie, dass die DECT IP-Basis ausschliesslich zum Betrieb innerhalb von Gebäuden bestimmt ist!

Umgebungstemperatur: -10°C bis +50°C Luftfeuchte: max. 70 % (nicht kondensierend)

Achten Sie darauf, dass Sie die DECT IP-Basis nicht direkt auf einer Metallfläche anbringen. Der Abstand zu Wasserrohren und Stromleitungen sollte mindestens 20 cm betragen. Beachten Sie, dass Sie beim Anbringen der DECT IP-Basis einen Abstand von ca. 1 Meter zu Mensch und Tier einhalten sollten.

## **wandbefestigung**

Die DECT IP-Basis wurde als Standgerät entwickelt, kann jedoch auch optional mittels Wandbefestigung platziert werden. Bevor Sie die DECT IP-Basis an einer Wand befestigen, müssen Sie den Standfuß demontieren. Drücken Sie dazu die Rastnase (Pfeil 1) mit dem Finger ein und ziehen Sie den Fuß in Richtung Pfeil 2 ab.

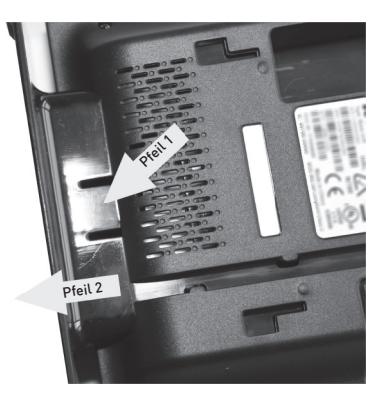

Anschliessend können Sie die DECT IP-Basis an der Wand befestigen:

- Markieren Sie an der Wand zwei horizontale Bohrlöcher im Abstand von 60 mm.
- Beachten Sie beim Anzeichnen der Bohrlöcher, dass sich an diesen Stellen keine verdeckt geführten Leitungen (Gas-, Wasser-, Stromleitungen, o.ä.) befinden.
- Bohren Sie die zwei Bohrlöcher.
- Schlagen Sie die Dübel bündig zur Wand ein.
- Drehen Sie die zwei Schrauben so weit ein, bis der Schraubenkopf ca. 4 mm Abstand von der Wand hat.
- Hängen Sie die DECT IP-Basis auf die Schrauben und ziehen Sie die DECT IP-Basis an der Wand nach unten bis zum Anschlag.

## **Bedienelemente der DECT IP-Basis - Status LED**

Die DECT IP-Basis besitzt eine Status-LED, an der Sie die Betriebszustände ablesen können.

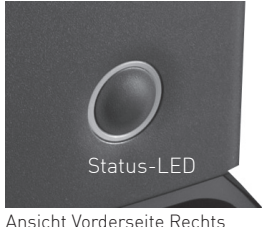

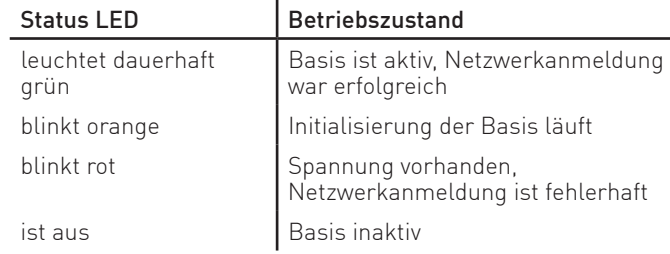

## **Bedienelemente der DECT IP-Basis - Reset-Schalter**

Die DECT IP-Basis ist mit einem Reset-Schalter ausgestattet, um die Basis in den Auslieferungszustand zurück zu setzen.

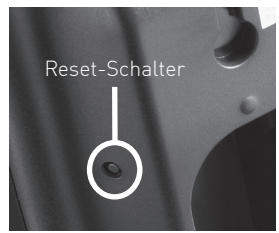

Ansicht Rückseite links

Um die DECT IP-Basis in den Auslieferungszustand zurückzusetzen, halten Sie den Reset-Schalter für mindestens 10 Sekunden mit einem spitzen Gegenstand (zum Beispiel eine Büroklammer) gedrückt, bis die Status-LED dauerhaft rot leuchtet.

## **Anschluß und Stromversorgung**

Die AGFEO DECT IP-Basis wird über PoE (Power over Ethernet Class 2) mit Spannung versorgt. Sollte Ihr Netzwerk nicht über eine PoE Spannungsversorgung (z.B. durch entsprechenden Switch) verfügen, benötigen Sie einen PoE Adapter, um die Basis mit Spannung zu versorgen. Schließen Sie die Basis über ein LAN-Kabel an Ihrem PoE Netzwerk (oder an einem Class 2 PoE Adapter) an und verlegen Sie das Kabel an der Basis, wie im Bild dargestellt.

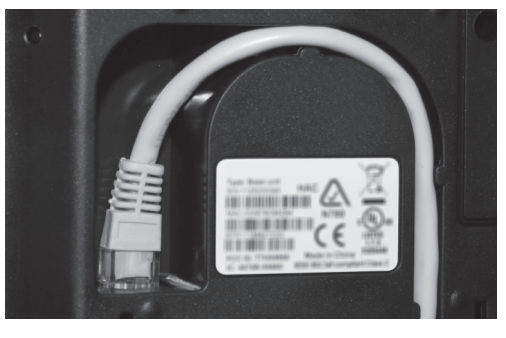

### **Vorbereiten des Ausmessens mit dem DECT IP-Handteil**

Im Auslieferungszustand ist die DECT IP-Basis so eingestellt, dass Sie die IP-Adresse im Netzwerk von einem vorhandenen DHCP-Server automatisch zugewiesen bekommt. Da Sie die IP-Adresse benötigen, um die Basis zu konfigurieren, gibt es eine einfache Möglichkeit, die IP-Adresse mit dem DECT 65 IP / DECT 60 IP / DECT 33 IP zu ermitteln, ohne das Handteil an einer Basis anmelden zu müssen:

- 1. Drücken Sie die Menütaste des DECT IP-Handteils (
- 2. Geben Sie folgende Kennziffer ein: "\*47\*"
- 3. Es öffnet sich die IP-Suche Ihres Handteils:
- 4. Anhand der MAC-Adresse können Sie nun prüfen, ob das Handteil wirklich die gewünschte Basis gefunden hat. Vergleichen Sie die MAC-Adresse mit der MAC-Adresse auf dem Typenschild Ihrer DECT IP-Basis.
- 5. Mit der Navigationstaste können Sie, sollten mehrere Basen gefunden werden, zwischen diesen wechseln.
- 6. Drücken Sie "Auswahl", um weitere Informationen zu der gewünschten Basen zu bekommen.
- 7. Durch Druck der Taste "auflegen" ( **bei 1)** kommen Sie zurück zur IP-Suche.
- 8. Um die IP-Suche zu beenden, drücken Sie erneut die Taste ..auflegen".

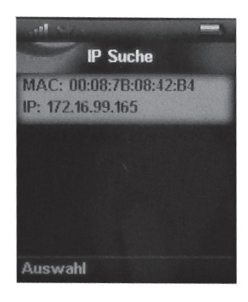

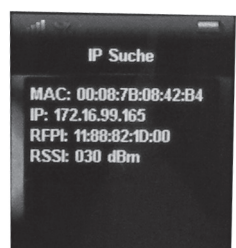

## **Erste Schritte - eine DECT IP-Basis als Einzelzelle nutzen**

Die DECT IP-Basis kann sowohl zum Betrieb in einem Mehrzellensystem, als auch zum Betrieb als Einzelzelle genutzt werden. Im Folgenden sind die Schritte beschrieben, mit denen Sie die Basis zum Betrieb als Einzelzelle konfigurieren.

#### **Bitte beachten Sie bei der Einrichtung die abweichende Reihenfolge an ES-Systemen! wollen Sie das DECT IP-System an einem ES-System nutzen, beginnen Sie bei Punkt 5!**

1. Schalten Sie in Ihrem AGFEO AS-System die gewünschte Anzahl an Ports des LAN-Modules auf SIP Intern ("TK-Anlage/ Hardware-Konfiguration"). Pro Port stehen Ihnen zwei Sprachkanäle zur Verfügung:

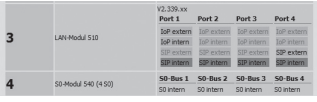

2. Aktivieren Sie den SIP-Registrar in Ihrem AS-System ("Netzwerk/ Internet-Telefonie").

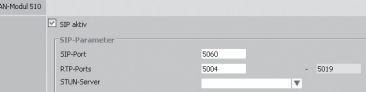

3. Richten Sie pro gewünschtem DECT Teilnehmer je einen SIP-Account in Ihrem AS-System ein ("Interne Rufnummer/ Geräte: SIP"):

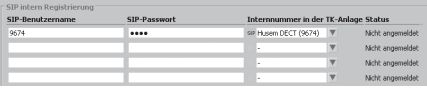

 HINWEIS: Um die Einrichtung zu vereinfachen, empfehlen wir, als SIP-Benutzername die Internnummer des zugeordneten Endgerätes zu verwenden.

- 4. Öffnen Sie die Konfigurationsseite der DECT IP-Basis, indem Sie im Browser die IP-Adresse der Basis eingeben.
- 5. Loggen Sie sich in der Basis ein (im Auslieferungzustand sind Benutzername und Passwort "admin"). Bitte beachten Sie, dass Sie aus Gründen der Sicherheit  **Benutzername und Passwort bei der Inbetriebnahme ändern sollten (siehe Seite 20 )!**

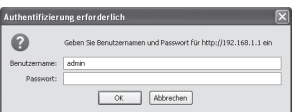

- 6. Klicken Sie auf den Punkt "Zeiteinstellungen".
- 7. Geben Sie unter dem Punkt "Zeitserver" die IP-Adresse Ihres LAN-Moduls 509 oder Ihres ES-Systems ein. Soll ein anderer Zeitserver genutzt werden, geben Sie die IP-Adresse /den DNS-Namen des von Ihnen favorisierten Zeitservers ein. Alternativ können wir Ihnen die Nutzung der Adresse "pool.ntp.org" empfehlen.
- 8. Klicken Sie "Speichern und Neustart".
- 9. Nach erfolgtem Neustart klicken Sie auf den Punkt: "Server".

## **Erste Schritte - eine DECT IP-Basis als Einzelzelle nutzen**

10. Klicken Sie auf den Punkt: "Server hinzufügen".

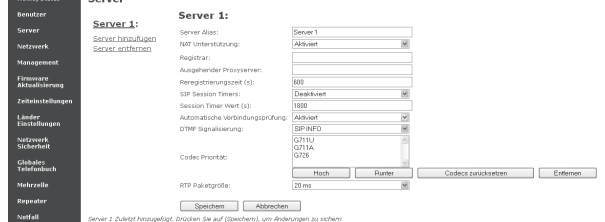

- 11. Geben Sie unter Registrar die IP-Adresse Ihres LAN-Modules oder Ihres ES-Systems ein.
- 12. Drücken Sie auf "Speichern".
- 13. Klicken Sie nun auf "Benutzer".
- 14. Klicken Sie auf "Benutzer hinzufügen".

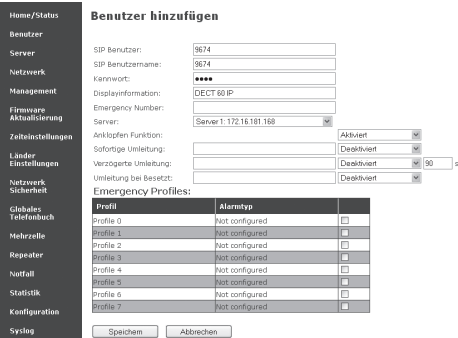

- 15. Geben Sie sowohl unter "SIP-Benutzer" als auch unter "Authentifizierungsname" den SIP-Benutzernamen ein, den Sie im LAN-Modul / ES-System vorgegeben haben.
- 16. Geben Sie unter "Passwort" das SIP-Passwort ein, das Sie auf Ihrem LAN-Modul für diesen SIP-Benutzer vergeben haben.
- 17. Geben Sie unter "Displayinformation" den Namen ein, der im Display Ihres DECT IP Handteils angezeigt werden soll.
- 18. Klicken Sie auf "Speichern".

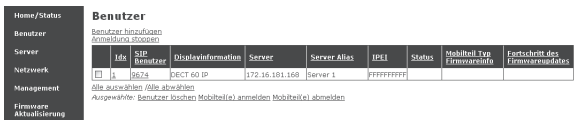

- 19. Im darauf folgenden Bild markieren Sie den eben eingerichteten Benutzer.
- 20. Klicken Sie auf "Telefon(e) anmelden". Die Basis ist nun für 5 Minuten im Anmeldemodus.
- 21. Melden Sie Ihr DECT IP-Handteil an, wie in der jeweiligen Anleitung beschrieben. An einem AS-System ist damit die Einrichtung abgeschlossen, an einem ES-System folgen Sie bitte nun den Anweisungen auf Seite 10.

## **DECT IP-Handteile an ES-System anmelden**

22. Geben Sie die IP-Adresse Ihres ES-Systems im Browser ein und rufen Sie die Seite auf. Es öffnet sich das LOGIN-Fenster:

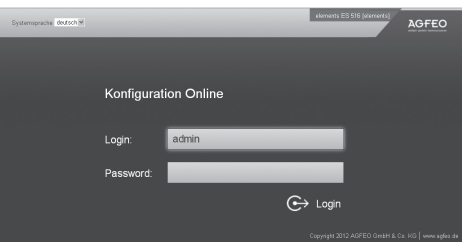

- 23. Geben Sie Benutzernamen und Passwort ein und klicken Sie auf "login".
- 24. Klicken Sie auf "Hardwareeinstellungen".

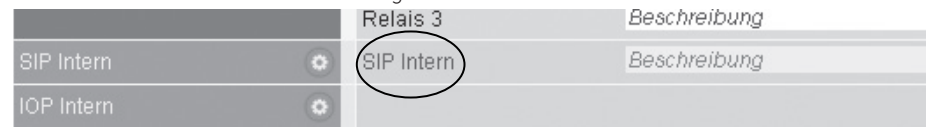

25. Das DECT IP-Handteil hat sich in Ihrem ES-System zur Anmeldung vorgemerkt. Klicken Sie auf den Eintrag.

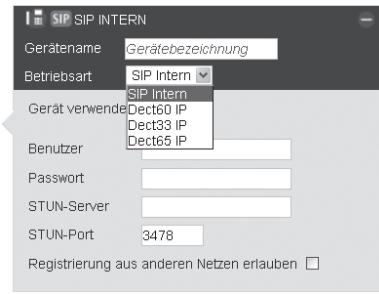

- 26. Geben Sie unter "Passwort" das Passwort ein, das Sie auch in Ihrem DECT IP-System vergeben haben.
- 27. Stellen Sie die Betriebsart auf das entsprechende Handteil ein (DECT 65 IP / DECT 60 IP / DECT 33 IP) und klicken Sie anschließend auf

"Übernehmen".

 Sobald die Anmeldung abgeschlossen ist, wird das rote SIP Symbol blau, das Gerät ist nun betriebsbereit.

 **ACHTuNG:** Beachten Sie bitte, dass Sie die DECT IP-Handteile im ES-System Benutzern zuweisen müssen (ggf. einen neuen Benutzer erstellen), um diese verwenden zu können!

## **DECT IP-Basen in einem Mehrzellensystem nutzen**

Ein Mehrzellensystem ist ein auf einander abgestimmtes, synchronisiertes System aus Basisstationen, dass zur Abdeckung großer Bereiche genutzt wird und dabei ein nahtloses Handover zwischen den verschiedenen Basen ermöglicht.

## **Aufbau eines Mehrzellensystems**

Bis zu 40 DECT IP-Basen können im Mehrzellensystem genutzt werden. Die Basen können dazu in Ketten aufgebaut werden, die aus bis zu 12 Ebenen bestehen. Alle Basen in der ersten Ebene synchronsieren sich direkt mit der "Master" Basis, in der zweiten Ebene synchronisieren sich Basen mit einer Basis aus der 1. Ebene usw.. Die untenstehende Abbildung dient zur Verdeutlichung dieses Systems.

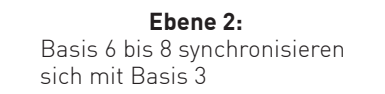

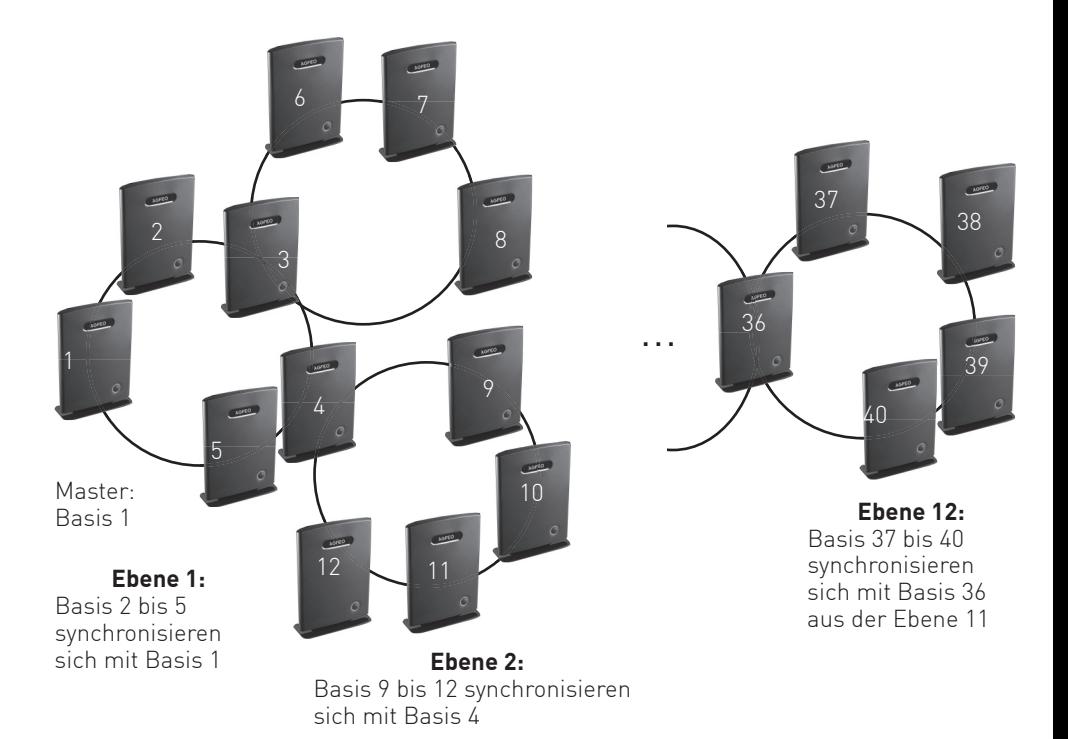

<sup>11</sup>

### **Vorbereitungen zum Aufbau eines Mehrzellensystems**

Bevor Sie mit der Installation des Mehrzellensystems beginnen, ist es erforderlich, dass Sie die Gegebenheiten des Installationsortes in Augenschein nehmen.

Notieren Sie sich alle relevanten baulichen Details und wägen Sie bereits bei der Besichtigung der Örtlichkeiten ab, ob eventuelle Störfaktoren (Metallregale, gelagerte Metallteile, eventuelle Störstrahlung durch Maschinen etc.) sich negativ auf eine DECT Installation auswirken können.

Bei zu starken Beeinträchtigungen durch potentielle Störquellen ist bereits im Vorfeld abzuwägen, ob in der vorliegenden Konstellation eine DECT Installation ratsam ist.

### **Aufnehmen aller wichtigen Daten**

Das Aufnehmen aller notwendigen Daten ist unerlässlich, um die Anforderungen hinsichtlich der Funkabdeckung, Anzahl der DECT-Nutzer, Orte der Basisstationen (eingezeichnet auf Grundrissen) und detaillierte Informationen über das Gebäude zu erkennen.

Die dabei aufgezeichneten Informationen werden anschließend mit den realen Bedingungen vor Ort verglichen. Das Besichtigen der Räumlichkeiten ist wichtig, um die Vorgaben und Anforderungen an das System zu überprüfen.

## **Schritt 1 - Bestimmen Sie Anzahl und Bewegungsverhalten der Nutzer**

Die Anzahl der Benutzer zu bestimmen bedeutet zum Einen, dass Sie die Gesamtzahl der Benutzer von DECT Handteilen, ihre Verteilung über die per Mehrzellensystem abzudeckende Fläche und zum Anderen ihre Mobilität innerhalb des Funkbereiches erfassen. Erörtern Sie im Dialog mit Ihrem Kunden Antworten auf die beiden folgenden Fragen:

- Wie viele DECT-Handteile werden benötigt?
- In welchen Bereichen soll mit den DECT-Handteilen telefoniert werden? So ist es z.B. im Lagerbereich wahrscheinlicher, dass auf Grund der vorhandenen Regale und der dadurch verursachten Einschränkungen/Störungen mehrere Basen eingesetzt werden müssen. Im Verwaltungstrakt hingegen werden diese Störungen geringer ausfallen, so dass weniger Basen benötigt werden.

Anhand dieser Informationen läßt sich leichter einschätzen, wieviele DECT IP-Basen an welchem Standort benötigt werden.

## **Schritt 2 - Die Funkabdeckung ausmessen**

Besichtigen Sie die Örtlichkeiten, um Daten über die Gegebenheiten sammeln zu können. Notieren Sie sich alle Punkte sorgfältig, denn die Genauigkeit Ihrer Notizen ist entscheidend für eine exakte Ausmessung des Funkbereiches.

Um die benötigten Daten zu erfassen, sollten Sie eine AGFEO DECT IP-Basis (ggf. mit PoE-Adapter Class 2), ein AGFEO DECT IP-Handteil und einen Grundrißplan verwenden (siehe Seite 16). Alle notwendingen Komponenten zum Ausmessen eine Kundenörtlichkeit stehen Ihnen im DECT IP-Messkoffer zur Verfügung. Den AGFEO DECT IP-Messkoffer können Sie sich kostenlos für einen begrenzten Zeitraum bei AGFEO leihen.

## **Charakteristik der Funkabdeckung**

Die Funkreichweite einer DECT IP-Basis hängt in starkem Maß von den verwendeten Materialien des Gebäudes ab.

- Massive Wände, Wände in Leichtbauweise, Stahlbeton aber auch Holz, Putz und Gips absorbieren Funkwellen und verursachen eine Streuung der Ausbreitung in verschiedene Richtungen.
- Wände mit speziellen, absorbierenden Materialien dämpfen bzw. schlucken Funkwellen.
- Metallwände und lange Reihen von Metallschränken bzw. Regalen reflektieren alle Signale und verschlechtern den Empfang hinter diesen Hindernissen.

Die Reichweite kann mit Hilfe des folgenden Schemas abgeschätzt werden:

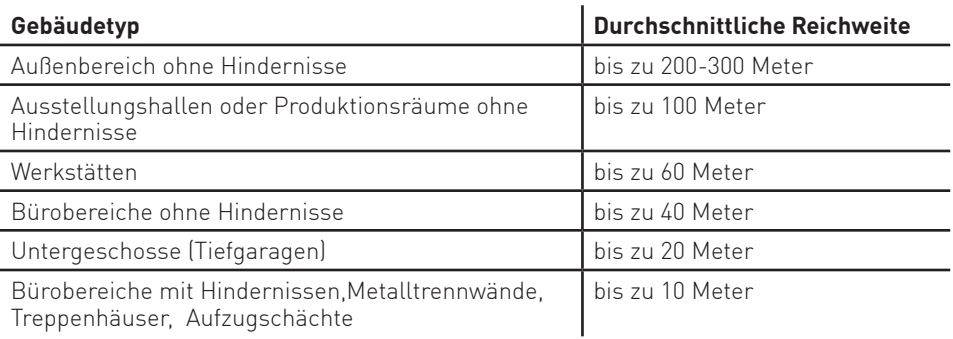

#### **Vorgehensweise beim Ausmessen der Funkabdeckung**

Um die passenden Basispositionen festzustellen, die eine nahtlose Funkabdeckung garantieren, gehen Sie bitte nach den folgenden Schritten vor:

- Platzieren Sie die erste Basis an der von Ihnen definierten zentralen Stelle.
- Messen Sie einen Bereich ab, in dem die Signaldämpfung den Wert 70 nicht überschreitet (siehe Seite 16).
- Zeichnen Sie diesen Bereich auf dem Grundrißplan ein, wie auf Bild 1 dargestellt.
- Platzieren Sie nun die DECT IP-Basis auf dem eingezeichneten Bereich, wie in Bild 2 dargestellt.
- Wiederholen Sie diesen Vorgang, bis Sie den abzudeckenden Bereich komplett ausgeleuchtet haben.

 Nun haben Sie, ausgehend von Ihrer Startposition, die geeigneten Platzierungen für Ihre DECT IP-Basen bestimmt (siehe Bild 3).

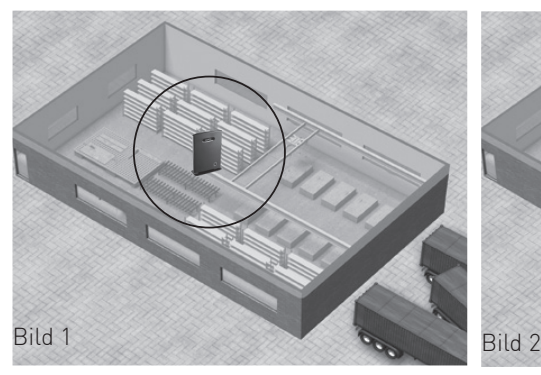

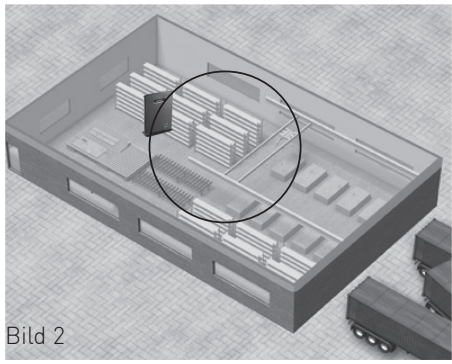

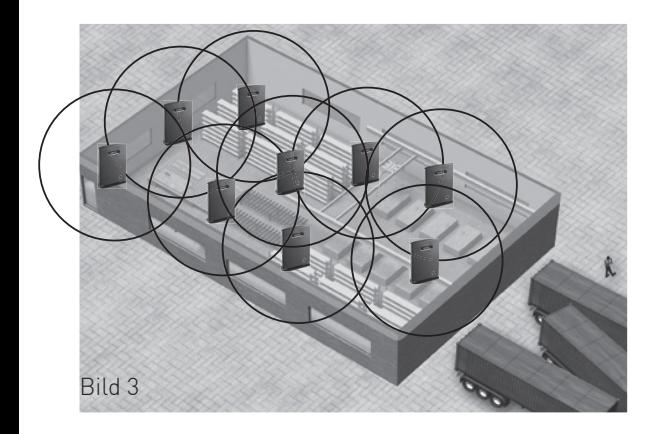

### **Hinweise zum Aufbau**

Bitte beachten Sie bei der Installation, dass kein weiteres DECT System innerhalb der Reichweite betrieben wird. Auf Grund der begrenzten Anzahl der DECT GAP Funkkanäle kann es ansonsten zu nicht vorhersehbaren Funktionseinschränkungen kommen!

#### **Funkversorgung außerhalb des Gebäudes**

Bitte beachten Sie auch, dass die AGFEO DECT IP-Basen weder für den Betrieb ausserhalb geschlossener Gebäude konzipiert noch zugelassen sind! Für den Fall, dass die DECT Stationen innerhalb des Gebäudes Teile des Außenbereiches mitversorgen, beachten Sie bitte, dass sowohl feste, als auch bewegliche Hindernisse (z.B. parkende LKWs) die Funkabdeckung stören können.

## **Beseitigung von Problemen mit der Übertragungsqualität**

Es kann auch im Zentrum des Funkbereiches zu akustischen Störungen kommen. Oft sind spezielle Ausbreitungseigenschaften die Ursache dafür. In einem Autohaus beispielsweise kann es vorkommen, dass sich die Charakteristik der Funkausbreitung ändert, wenn Fahrzeuge in der Position verändert werden (Reflektionen). Falls derartige Störungen auftreten, gilt es die folgenden Ratschläge zu befolgen:

- 1. Verändern Sie, wenn möglich, die Position aller potentiellen Störquellen wie z.B. Metallschränke oder Hochregale.
- 2. Verschieben Sie die Position der Basisstation um einige Zentimeter unter Beobachtung der Werte von Feldstärke (RSSI) im Messmodus der Handteile.

**!** Wichtig: Diese Positionsänderungen können einen Einfluss auf die Funkversorgung bzw. Übertragungsqualität in anderen Bereichen haben. Es ist daher notwendig, die Funkabdeckung an allen kritischen Orten nach jeder Ortsveränderung erneut zu überprüfen.

### **Das Ausmessen mit den AGFEO DECT IP-Handteilen**

Um auszumessen, an welchen Stellen die IP-Basen benötigt werden, um eine lückenlose Abdeckung zu gewährleisten, gehen Sie vor, wie auf den Seiten 11 bis 15 beschrieben. Zum Ausmessen der Bereiche steht Ihnen in den AGFEO DECT IP-Handteilen die "IP Suche" zur Verfügung.

- Starten Sie die Suche, wie auf Seite 7 beschrieben und wählen Sie die zum Ausmessen genutzte Basis aus.
- Das Feld RSSI gibt Ihnen die Signaldämpfung an. Je niedriger der Wert, desto besser ist das Signal. Für optimale Empfangsqualität sollte ein Wert von 70 nicht

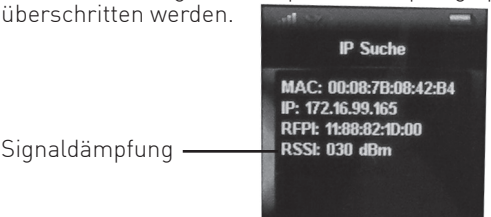

## **Positionierung der ersten Basis**

Nachdem Sie das Ausmessen beendet haben, können Sie mit der eigentlichen Installation der Basen beginnen. Starten Sie mit der Positionierung und Konfiguration der ersten Basis an dem von Ihnen bestimmten Startpunkt. Um sicherzustellen, dass innerhalb des Mehrzellensystems die 12 Ebenen (Seite 11) in jeder Richtung ausreichend sind, sollte dieser Punkt möglichst zentral innerhalb der abzudeckenden Fläche gelegen sein.

## **Schritt für Schritt Konfiguration eines Mehrzellensystems**

- 1. Richten Sie den SIP-Server und die SIP-Benutzer in Ihrem LAN-Modul (Seite 8) ein, wie auch zur Installation einer einzelnen Basis beschrieben. Beachten Sie die geänderte Reihenfolge zur Nutzung an ES-Systemen!
- 2. Verbinden Sie die erste Basis mit Ihrem Netzwerk.
- 3. Öffnen Sie die Konfigurationsseite der DECT IP-Basis, indem Sie im Browser die IP-Adresse der Basis eingeben.
- 4. Loggen Sie sich in der Basis ein (im Auslieferungszustand sind sowohl Benutzername als auch Passwort "admin" ). **Bitte beachten Sie, dass Sie aus Gründen der Sicherheit Benutzername und Passwort bei der Inbetriebnahme ändern sollten (siehe Seite 20)!**
- 5. Öffnen Sie den Reiter "Zeiteinstellungen".
- 6. Geben Sie unter dem Punkt "Zeitserver" die IP-Adresse Ihres LAN-Moduls 509 oder Ihres ES-Systems ein. Soll ein anderer Zeitserver genutzt werden, geben Sie die IP-Adresse /den DNS-Namen des von Ihnen favorisierten Zeitservers ein. Alternativ können wir Ihnen die Nutzung der Adresse "pool.ntp.org" empfehlen.
- 7. Klicken Sie auf "Speichern und Neustart".
- 8. Richten Sie den SIP-Server und Benutzer ein, wie auch auf Seite 8 beschrieben.
- 9. Öffnen Sie "Mehrzelle".

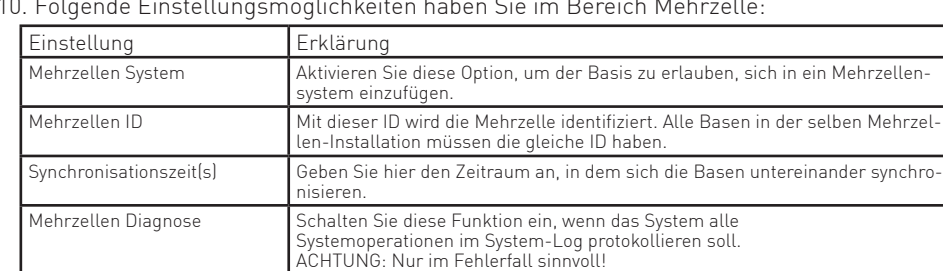

10. Folgende Einstellungsmöglichkeiten haben Sie im Bereich Mehrzelle:

- 11. Stellen Sie nun "Mehrzellen System" auf "aktiviert".
- 12. Geben Sie eine eindeutige Mehrzellen ID ein. Diese ID wird auch für alle weiteren Basen in der Mehrzelle benötigt. Alle Basen sind voreingestellt auf "512". ACHTUNG: Aus Sicherheitsgründen sollten Sie diesen Wert auf einen von Ihnen individuell vergebenen Wert ändern! Bei einem Reset der Basis (zurücksetzen in den Auslieferungszustand) wird der Wert automatisch wieder auf "512" gesetzt.
- 13. Geben Sie ein, in welchen Zeiträumen die Basen sich synchronisieren sollen. Standard dieser Einstellung ist 60 Sekunden.
- 14. Schalten Sie, wenn gewünscht, die Mehrzellen-Diagnose ein. HINWEIS: Diese Option muß für jede Basis separat eingestellt werden.
- 15. Klicken Sie auf "Speichern".
- 16. Wiederholen Sie die Schritte 9-15 auf dieser Seite für alle Basen, die im Mehrzellensystem genutzt werden sollen.

#### ACHTUNG:

Die Synchronisation der DECT IP-Basen kann bei Erstellung des Mehrzellensystems bis zu 5 Minuten dauern! In dieser Zeit ist über das DECT-System keine Telefonie möglich!

## **Schritt für Schritt Konfiguration eines Mehrzellensystems**

Nachdem Sie mit allen Basen die auf Seite 18 beschriebenen Schritte durchgeführt haben, loggen Sie sich erneut in jeder Basis ein, und klicken Sie auf der Seite "Home/Status" auf ..Neustart".

Nachdem Sie alle Basen neu gestartet haben, wird automatisch die zuerst angemeldete Basis als Primary festgelegt. Loggen Sie sich in eine Basis ein. Unter dem Punkt "Mehrzelle" stehen nun folgende Optionen zur Verfügung:

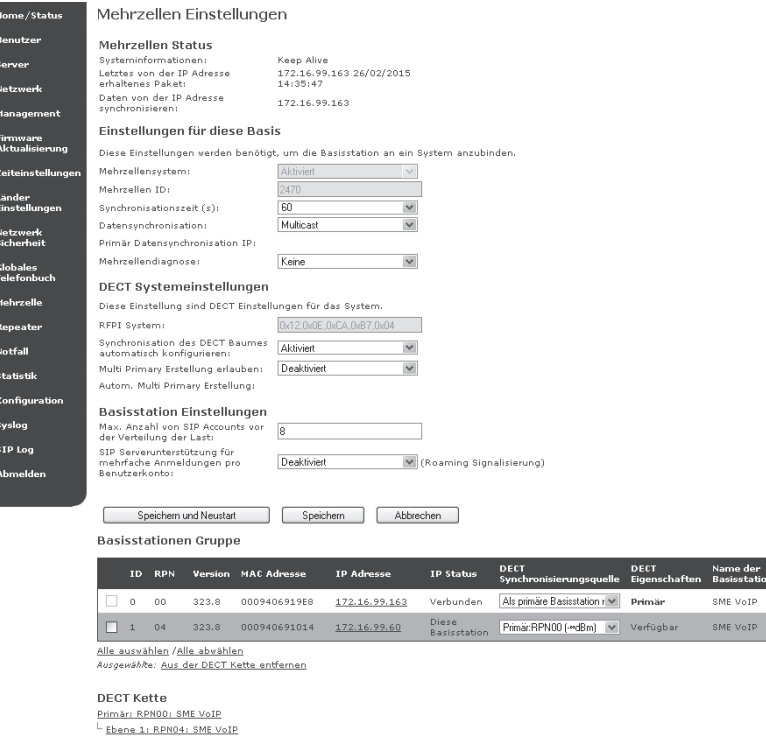

DECT Kette neu starten Neustart der DECT Kette erzwingen DECT Baum neu konfigurieren

Aktivieren Sie den Punkt "Synchronisation des DECT Baumes automatisch konfigurieren" und klicken Sie auf "Speichern und Neustart". Diese Einstellung wird nun automatisch an alle weiteren Basen übertragen.

Nach erfolgtem Aufschalten der Basen können Sie mit dem Anmelden der Telefone beginnen, wie auch auf Seite 9 beschrieben. Melden Sie die Telefone nur an einer Basis an, die Anmeldungen werden im Mehrzellensystem automatisch übertragen.

#### **ACHTuNG:**

Das Aufschalten der DECT IP-Basen kann bei der automatischen Konfiguration bis zu 5 Minuten dauern! In dieser Zeit ist über das DECT-System keine Telefonie möglich!

## **Erweiterte Einstellung: Benutzername und Passwort ändern**

Um die Sicherheit Ihrer DECT-IP Basen zu gewährleisten, ist es sinnvoll, Benutzername und Passwort der Basen, zu ändern. Gehen Sie dazu wie folgt vor:

- Öffnen Sie die Konfigurationsseite der Basis, indem Sie die IP-Adresse der Basis im Browser eingeben.
- Loggen Sie sich in der Basis mit Benutzername und Passwort ein (im Auslieferungszustand sind sowohl Benutzername als auch Passwort "admin").
- Klicken Sie auf "Netzwerk Sicherheit".

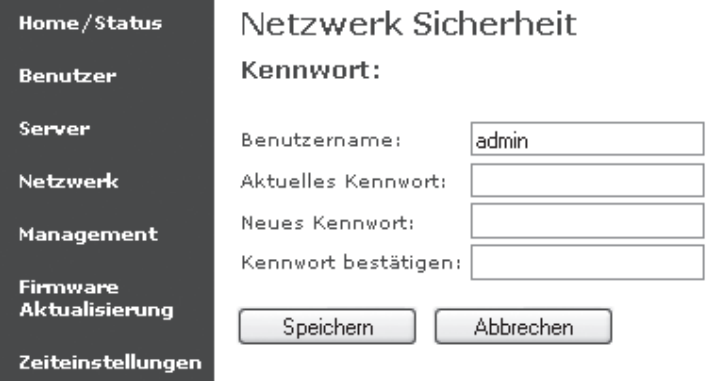

- Geben Sie einen neuen Benutzernamen und ein neues Passwort ein.
- Klicken Sie auf "Speichern", der neue Benutzername und das neue Passwort werden übernommen.
	- Betreiben Sie die Basis als Einzelzelle, wechseln Sie auf die Seite "Home/Status" und klicken Sie auf "Speichen und Neustart".
	- Im Mehrzellenbetrieb wechseln Sie auf die Seite "Mehrzelle" und klicken Sie auf den Button "DECT Kette neu starten".
- Beim nächsten Aufruf der DECT IP-Basis über Ihren Webbrowser müssen Sie den neuen Benutzernamen und das neue Passwort verwenden.

### **Erweiterte Einstellung: IP-Adress Vergabe**

Wenn Sie keinen DHCP Server in Ihrem Netzwerk nutzen, ist es sinnvoll, jeder verwendeten DECT IP-Basis eine feste IP-Adresse vorzugeben:

- Öffnen Sie die Konfigurationsseite der Basis, indem Sie die IP-Adresse der Basis im Browser eingeben.
- Loggen Sie sich in der Basis mit Benutzername und Passwort ein.
- Klicken Sie auf Netzwerk.

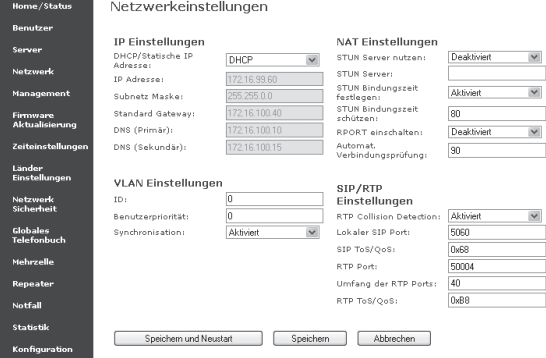

- Stellen Sie den Punkt "DHCP" auf "statisch" um.

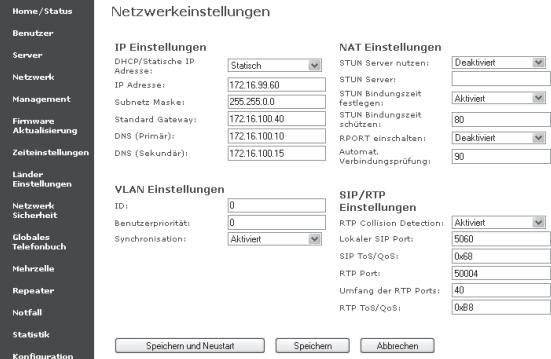

- Geben Sie nun alle benötigten Daten ein (IP-Adresse, Subnetzmaske, Gateway etc.)
- Klicken Sie auf "Speichern und Neustart" um die Einstellungen in Ihrer DECT-IP Basis zu aktualisieren.

#### **HINwEIS:**

Wir empfehlen auch bei Verwendung eines DHCP-Servers jeder Basis anhand der jeweiligen MAC-Adresse eine feste IP-Adresse zuzuweisen!

#### **Das zentrale Telefonbuch der DECT IP-Basis**

Ihr DECT IP-System bietet die Möglichkeit, dass alle angemeldeten Handteile auf ein gemeinsames, zentrales Telefonbuch zugreifen können. Dieses Telefonbuch wiederum bietet 2 Möglichkeiten der Nutzung.

#### Möglichkeit 1:

Ihr DECT IP-System kann mittels eines auf LDAP basierenden Protokolls auf die Kontaktdatenbank eines TK-Suite Servers zugreifen. Den TK-Suite Benutzern lässt sich jeweils ein DECT IP-Endgerät zuweisen, so dass an jedem Endgerät alle Kontakte zur Verfügung stehen, für die der jeweilige Nutzer eine Berechtigung hat. Systemvoraussetzungen für den Zugriff auf die TK-Suite Datenbank: Anlagenfirmware 9.0 (AS-Serie), DECT IP-Firmware 0290.

#### Möglichkeit 2:

Sie können bis zu 200 Kontakte in den Speicher Ihres DECT IP-System importieren (siehe Seite 25).

### **HinweisE zu Möglichkeit 1:**

- Um auf die Daten des TK-Suite Servers zuzugreifen, müssen Sie sowohl in der Konfiguration Ihres TK-Suite Servers als auch in der Konfiguration des DECT IP-Systems entsprechende Einstellungen vornehmen.
- Sind mehrere Telefonnummern für Kontakte hinterlegt, können in Ihrem DECT IP-Handgerät bis zu 3 Rufnummern angezeigt werden. Diese werden in folgender Reihenfolge ausgewählt: Festnetz geschäftlich, Mobil geschäftlich, Festnetz privat, Mobil privat.

### **Zugriff auf die TK-Suite Kontakte - Einstellungen im TK-Suite**

Damit Ihr DECT IP-Endgerät einem TK-Suite Benutzer zugewiesen wird und so die Berechtigung zu dessen Kontakten bekommt, müssen Sie im TK-Suite im Bereich "Einstellungen/Benutzer" das primäre DECT IP-Handteil für den jeweiligen Benutzer festlegen.

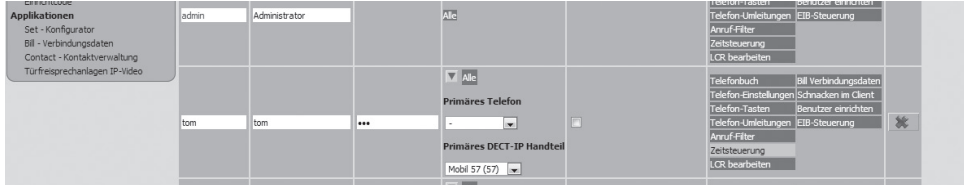

Schalten Sie anschließend die Unterstützung des DECT IP-Systems durch TK-Suite Contact aktiv:

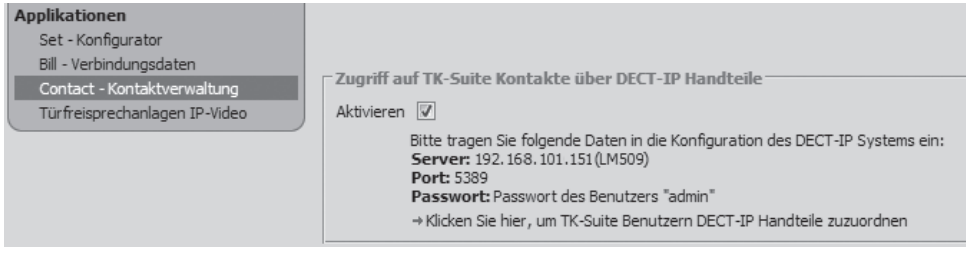

#### **Zugriff auf die TK-Suite Kontakte - Einstellungen im DECT IP-System**

In der Konfigurationsoberfläche der DECT IP-Basis klicken Sie auf "Globales Telefonbuch". Wählen Sie als Standort des Globalen Telefonbuchs "TK-Suite Server" aus. Unter "Server" geben Sie die IP-Adresse Ihres TK-Suite Servers ein.

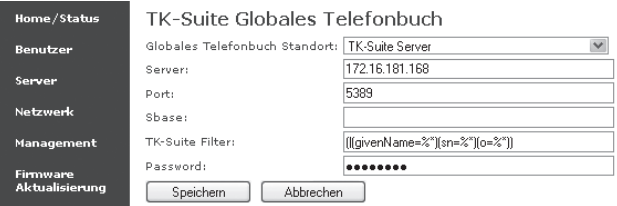

Als Port geben Sie an AS-Systemen bitte "5389" ein (an ES-Systemen "389"), als Password das Administrator-Passwort Ihres TK-Suite Servers/ ES-Systems.

#### **wichtige Hinweise zu ES-Systemen:**

- Um auf die Kontaktdatenbank eines ES-Systems zuzugreifen, beachten Sie bitte folgendes: - Dem DECT IP-Handteil muss ein Benutzer zugewiesen sein.
- Für den Benutzer müssen Benutzername und Passwort vergeben sein.
- Der in der DECT IP-Basis einzutragende Port ist die "389"

### **Zugriff auf die TK-Suite Kontakte - Wahlautomatismus**

Telefonlagen der ES-Serie mit Firmware 1.3 und Telefonanlagen der AS-Serie mit einer Firmware ab 9.2 und einer LAN-Modul Firmware ab 2.400.67 erkennen bei einer Wahl aus den TK-Suite Kontakten automatisch, welche Amtsholung für das DECT IP-Endgerät eingestellt ist. Nutzen Sie eine ältere Firmware, verwenden Sie bitte den nachfolgend beschriebenen Wählautomatismus.

Unter dem Konfigurationspunkt Management haben Sie die Möglichkeit, das Wahlformat für abgehende Rufe zu automatisieren. Ist dieses Leistungsmerkmal aktiv, können \* Prozeduren und direkte Internwahlen (führende #) von der Erkennung ausgeschlossen werden, um eine einwandfreie Funktion zu gewährleisten.

Die Erkennung einer Intern- oder Externwahl erfolgt über die vorgegebene Ziffernlänge der internen Rufnummern. Falls die voreingestellte Ziffernlänge bei einer abgehenden Wahl (sowohl manuell über die Tasten des Telefons, als auch über die interne Kontaktliste des DECT IP-Handteils und das zentrale Telefonbuch) überschritten wird, ergänzt das System die Rufnummer durch den festgelegten Präfix zur Amtsholung.

**BITTE BEACHTEN SIE,** dass dieses Leistungsmerkmal nur zum Tragen kommen kann, wenn für alle DECT IP-Nebenstellen in Ihrer TK-Anlage die "Amtsholung direkt" deaktiviert ist (Konfigbereich Rufe abgehend/Wählen)!

Im Folgenden finden Sie die empfohlenen Einstellungen für den Wahlautomatismus:

..**Automatisches Päfix aktivieren":** 

"aktiviert, \* und # ausschließen"

#### **"Maximale Anzahl ziffern für interne Nummern festlegen":**

Geben Sie hier die Anzahl der Stellen ein, die Sie für interne Rufnummern vergeben haben. Benutzen z.B. Sie 2-stellige Internrufnummern, müssen Sie die "2" eingeben.

### **"Präfi x für ausgehende Rufe festlegen":**

Hier wird die Ziffer zur Amtsholung bei deaktivierter "Amtsholung direkt" eingetragen. Standard in den meisten Telefonanlagen ist die Ziffer "0".

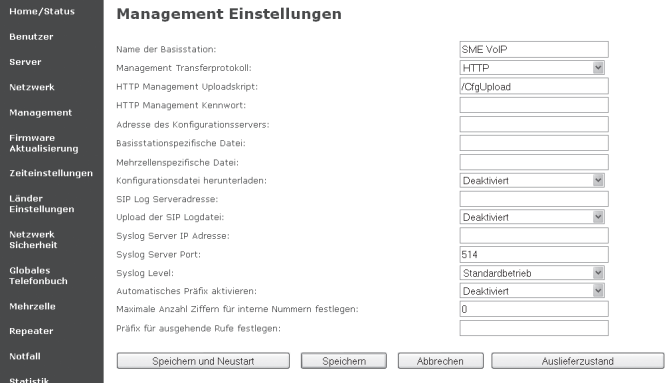

Wie Sie auf die Kontakte des TK-Suite Servers zugreifen können, entnehmen Sie bitte der Anleitung Ihres DECT IP-Handteils.

## **Kontakte ins Zentrale Telefonbuch importieren**

Ihr AGFEO DECT IP-System stellt ein zentrales Telefonbuch mit bis zu 200 Einträgen und bis zu 20 Ziffern je Kontakt zur Verfügung, das von jedem angemeldeten Handgerät genutzt werden kann.

Diese Einträge werden über den Import einer CSV-Datei zur Verfügung gestellt. Um Kontakte aus Ihrem TK-Suite Server in eine AGFEO DECT IP-Basis zu importieren, gehen Sie bitte wie folgt vor:

- Erstellen Sie in Ihrem TK-Suite Client einen neuen Ordner.
- Fügen Sie alle Kontakte, die Sie in das zentrale Telefonbuch übernehmen wollen, in diesen Ordner ein.
- Klicken Sie auf das Symbol  $\mathbb{Z}$  um die markierten Kontakte aus diesem Ordner zu exportieren.
- Klicken Sie auf "Als Tabelle exportieren".
- Klicken Sie auf "Alle Spalten auswählen".
- Klicken Sie auf >Weiter"
- Prüfen Sie die Inhalte und klicken Sie erneut auf ">Weiter".
- Unter "In Datei exportieren..." geben Sie bitte Dateiname und Speicherort ein.
- Klicken Sie auf "abschließen".
- Loggen Sie sich mit Ihrem Browser in eine AGFEO DECT IP-Basis ein.
- Klicken Sie auf "Zentrales Telefonbuch".
- Klicken Sie auf "Durchsuchen" und wählen Sie die zuvor abgespeicherte Datei aus.
- Klicken Sie auf "Laden". Pro Kontakt wird je eine Nummer in das zentrale Telefonbuch importiert. Die Basis priorisiert in folgender Reihenfolge:
	- 1. Festnetz (geschäftlich), 2. Mobil (geschäftlich), 3. VoIP (geschäftlich),
	- 4. Festnetz (privat), 5. Mobil (privat), 6. VoIP (privat)

 Sobald eine Rufnummer für einen Kontakt importiert wurde, wird automatisch jede weitere Rufnummer verworfen und die Basis geht über zum nächsten Kontakt.

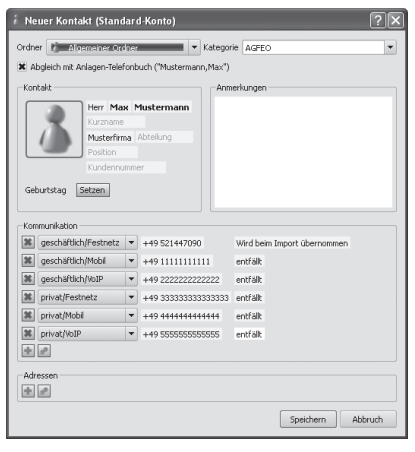

Bei dem in diesem Beispiel dargestellten Kontakt wird die geschäftliche Festnetznummer importiert. Alle anderen Rufnummern werden verworfen.

#### ACHTUNG!

Bei jedem Import von Telefonnummern wird das gesamte Telefonbuch neu geschrieben! Ein Anhängen von Kontakten ist nicht möglich! Die importierten Kontakte werden nicht in der Konfigurationsoberfläche der Basis angezeigt, zum Öffnen der Kontakte gehen Sie bitte vor, wie im Handbuch des DECT 60 IP beschrieben.

### **CSV-Datei erstellen**

Wenn Sie Kontakte aus einer anderen Datenbank als TK-Suite importieren wollen, beachten Sie bitte die folgenden Formatierungsgrundlagen bei der Erstellung einer zu verwendenden Datei:

- Typ CSV-Datei
- vorgegebene Inhalte und die notwendige Reihenfolge ist zwingend einzuhalten
- Inhalte sind durch Semikolon getrennt
- Anführungszeichen als Text-Trennzeichen verwenden.

Nachfolgend finden Sie einen Beispieldatensatz:

"contact\_name";"contact\_firstname";"contact\_company";"fon\_private";"fon\_business" "Blaschke";"Dieter";"";"0521...";""

"Hüttemeier";"Doris";"";"";"0523..."

"";"";"AGFEO";"";"0521447090"

#### **Technische Daten**

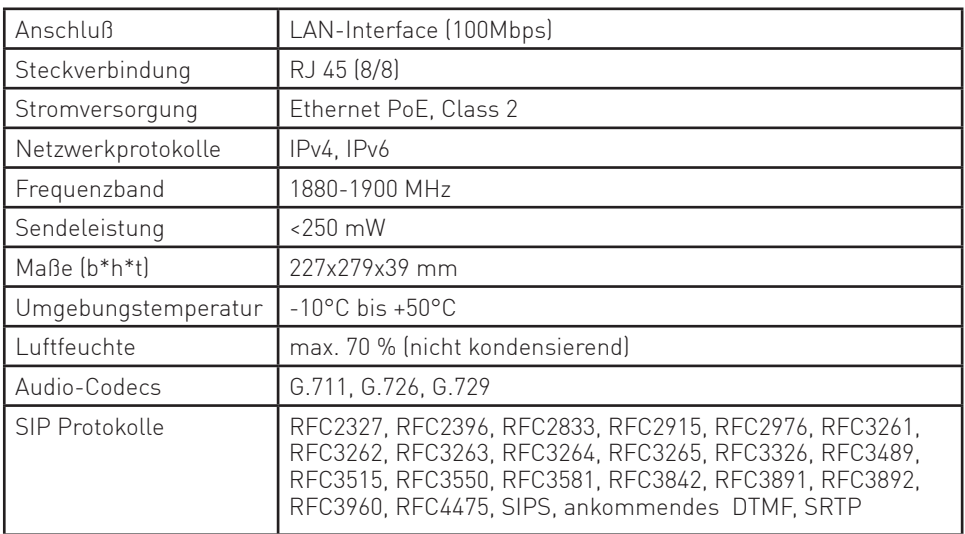

### **Konformitätserklärung**

Die Konformitätserklärung der DECT IP-Basis finden Sie auf unserer Homepage: www.agfeo.de.

### **Urheberrecht**

Copyright 2015 AGFEO GmbH & Co. KG Gaswerkstr. 8 D-33647 Bielefeld

Für diese Dokumentation behalten wir uns alle Rechte vor; dies gilt insbesondere für den Fall der Patenterteilung oder Gebrauchsmustereintragung.

Weder die gesamte Dokumentation noch Teile aus ihr dürfen manuell oder auf sonstige Weise ohne unsere ausdrückliche schriftliche Genehmigung verändert oder in eine beliebige Sprache oder Computersprache jedweder Form mit jeglichen Mitteln übersetzt werden. Dies gilt für elektronische, mechanische, optische, chemische und alle anderen Medien. In dieser Dokumentation verwendete Warenbezeichnungen und Firmennamen unterliegen den Rechten der jeweils betroffenen Firmen.

## **Technische Änderungen**

Die AGFEO GmbH & Co. KG behält sich vor, Änderungen zu Darstellungen und Angaben in dieser Dokumentation, die dem technischen Fortschritt dienen, ohne vorherige Ankündigung vorzunehmen. Diese Dokumentation wurde mit größter Sorgfalt erstellt und wird regelmäßig überarbeitet. Trotz aller Kontrollen ist es jedoch nicht auszuschließen, dass technische Ungenauigkeiten und typografische Fehler übersehen wurden. Alle uns bekannten Fehler werden bei neuen Auflagen beseitigt. Für Hinweise auf Fehler in dieser Dokumentation sind wir jederzeit dankbar.

### **Technische Hotline**

Sollten Sie Fragen zum Betrieb Ihrer TK-Anlage haben, die Ihnen die Bedienungsanleitung nicht beantworten kann, wenden Sie sich bitte an Ihren Fachhändler. Zusätzlich steht Ihnen die AGFEO Hotline zur Verfügung.

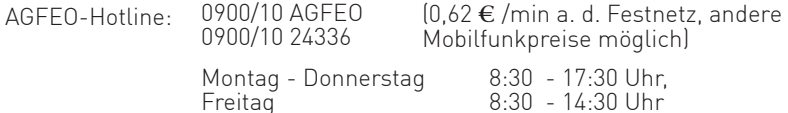

Die zahlreichen ISDN-Leistungsmerkmale Ihrer AGFEO-ISDN-TK-Anlage können Sie nur nutzen, wenn Ihr Netzbetreiber Ihnen diese Leistungsmerkmale zur Verfügung stellt. Bevor Sie Ihren Fachhändler oder die AGFEO-Hotline anrufen, sollten Sie für eine schnelle Bearbeitung einige Angaben bereit halten:

- Welche TK-Anlage haben Sie?
- Z.B., AS 43, AS 45, AS 200 IT (steht auf dem Typenschild der Anlage)
- Welchen Anschlusstyp (Anlagenanschluss und/oder Mehrgeräteanschluss) und welche Rufnummern haben Sie? (steht auf der Anmeldung bzw. Bestätigung des Netzbetreibers)
- Welchen Stand hat Ihre AGFEO-CD "TK-Suite"? (steht auf der CD)
- Welche Softwareversion hat Ihre TK-Anlage? (kann am PC oder Systemtelefon ausgelesen werden)
- Welche Softwareversion hat Ihr DECT IP-System.
- Welche Endgeräte haben Sie an Ihre TK-Anlage und an Ihr DECT IP-System angeschlossen? (analoge Endgeräte mit und ohne MFV-Wahl, ISDN-Telefone, Faxgeräte, DECT 33 IP etc.)
- Halten Sie die Bedienungsanleitungen der angeschlossenen Endgeräte und dieses Handbuch bereit.
- Starten Sie Ihren PC und lesen Sie die Konfigurationen Ihrer AGFEO Komponenten aus.

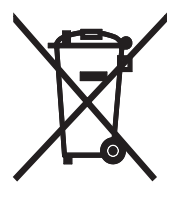

Die auf dem Produkt angebrachte durchkreuzte Mülltonne bedeutet, dass das Produkt zur Gruppe der Elektro- und Elektronikgeräte gehört. In diesem Zusammenhang weist die europäische Regelung Sie an, Ihre gebrauchten Geräte

- den Verkaufsstellen im Falle des Kaufs eines gleichwertigen Geräts
- den örtlich Ihnen zur Verfügung gestellten Sammelstellen (Wertstoffhof, Sortierte Sammlung usw.)

#### zuzuführen.

So beteiligen Sie sich an der Wiederverwendung und der Valorisierung von Elektrik- und Elektronik-Altgeräten, die andernfalls negative Auswirkungen auf die Umwelt und die menschliche Gesundheit haben könnten.

Identnr. 1100905 Änderung und Irrtum vorbehalten. Printed in Germany 0152

#### **AGFEO** GmbH & Co. KG Gaswerkstr. 8 D-33647 Bielefeld Internet: http://www.agfeo.de